# **GENERAL DYNAMICS**

Land Systems

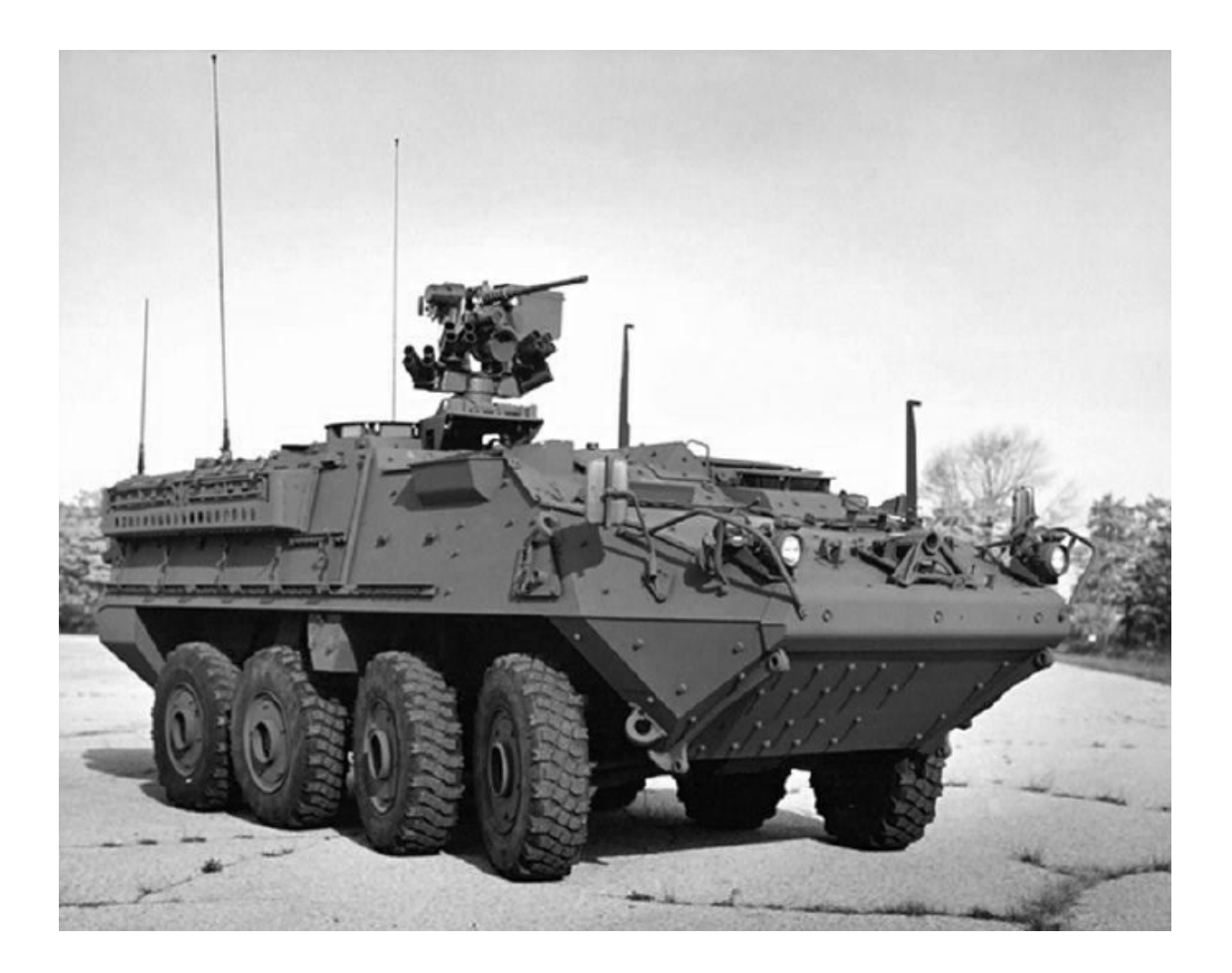

# **Manage Purchase Orders**

# **Table of Contents**

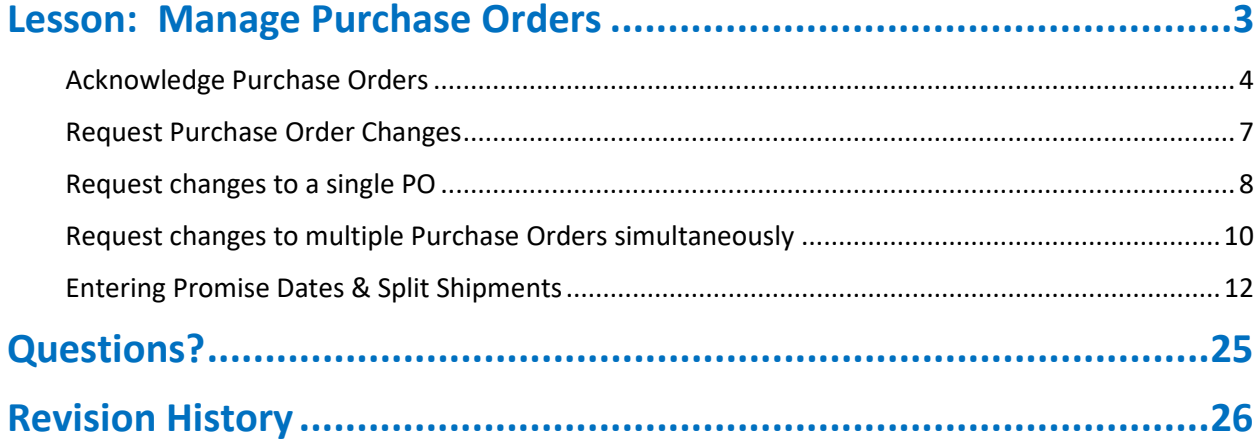

#### <span id="page-2-0"></span>**Lesson: Manage Purchase Orders**

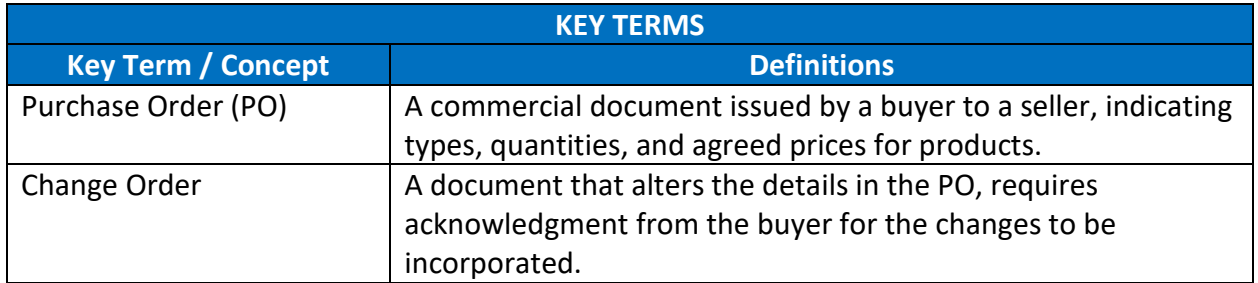

On completing this lesson, you should be able to:

- Acknowledge Purchase Orders
- Request changes to a Purchase Order
- Steps to Acknowledge Purchase Orders and Manage Promise Dates including Splitting **Shipments**

#### <span id="page-3-0"></span>Acknowledge Purchase Orders

After a purchase order is approved, you will receive a notification requesting acknowledgement.

The following notifications are used to acknowledge the Purchase Order (PO):

- 1. **Watchlist Notification**: Notifications received through iSupplier portal
- 2. **Email Notification**: Notifications received through your mailbox

To acknowledge a PO:

- 1. Navigate to **Purchase Orders** tab (**iSupplier** portal > **Orders** tab > **Purchase Orders** tab)
- 2. Select the desired POs using the **View** drop down menu
- 3. Select the PO which needs to be acknowledged from the displayed list
- 4. Click **Acknowledge**. The **Acknowledgement** page appears

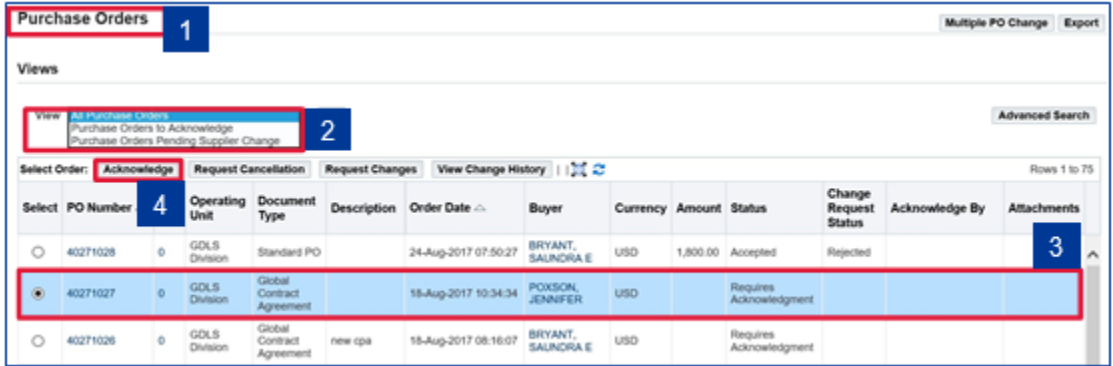

- 5. You can perform the following acknowledgement actions on a PO:
	- a. **Accept the order**: Select **Accept Entire Order** at the document header level. The document status is updated to 'Accepted'
	- b. **Reject the order**: Select **Reject Entire Order** at the document header level. The document status is updated to 'Rejected'
- 6. Click **GO** after selecting the desired action. The **Acknowledge Purchase Order** page opens

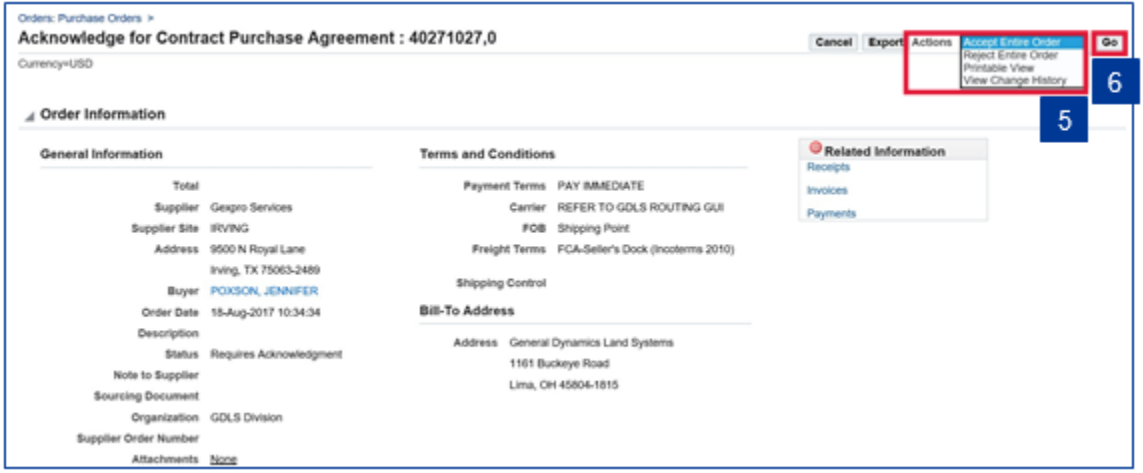

#### 7. Add a **Note to Buyer** as required

#### 8. Click **Submit**

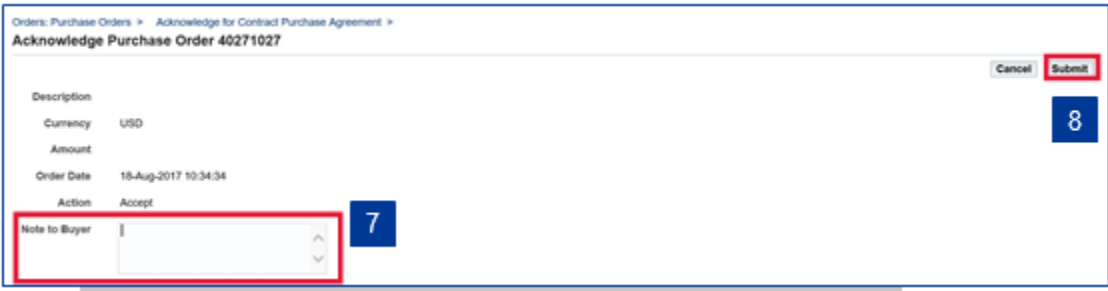

9. A **confirmation window** appears informing you of the acknowledgment

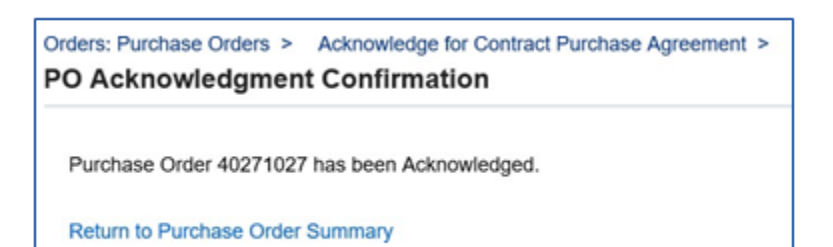

#### <span id="page-6-0"></span>Request Purchase Order Changes

As a supplier, you can suggest changes to the current version of a PO during issuance and fulfillment.

Changes to the PO can be made due to:

- Changes to the order delivery schedule
- Pricing revision
- Changes to item quantity

Changes can be made to a PO in the following ways:

**Changes to a single PO**

• In this case, updates are requested for a single PO

**Changes to Multiple POs**

• In this case, updates can be requested for multiple POssimultaneously

#### <span id="page-7-0"></span>Request changes to a single PO

To submit a single change request for a PO:

- 1. Navigate to **Purchase Orders tab** (**iSupplier** portal > **Orders** tab > **Purchase Orders** tab), and search for the PO for which the change request is to be submitted
- 2. Click **Request Changes**. The **Request Changes** for **Standard Purchase Order** page appears
- 3. On the **Request Changes for Standard Purchase Order** page, you can make the required changes to the order line items prior to submission

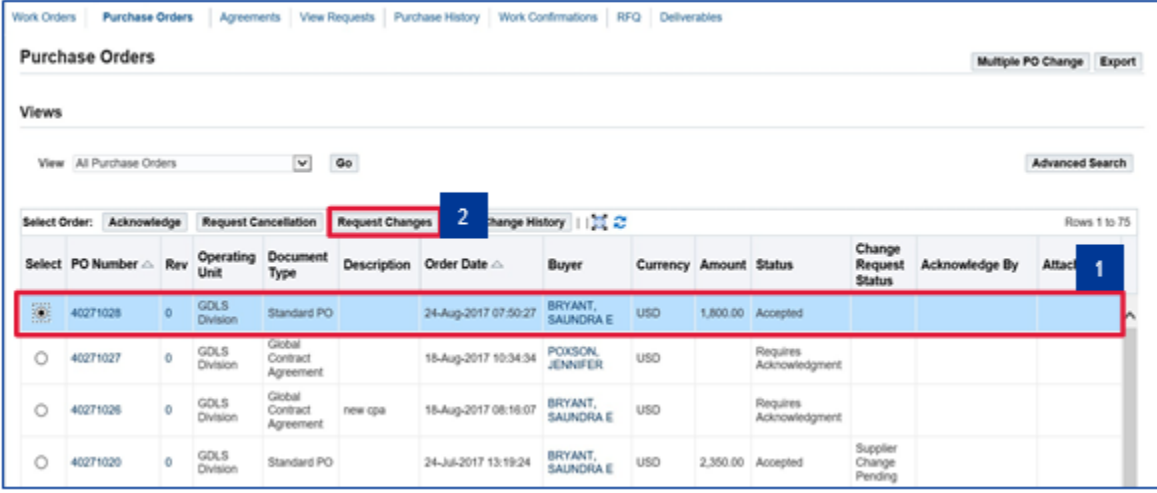

- 4. Enter the changed value for the **Supplier Item** field
- 5. Enter the reason for requesting changes in the **Reason** field
- 6. Click **Update PO**
- 7. Click **Submit**. The **Change Order Confirmation** page appears

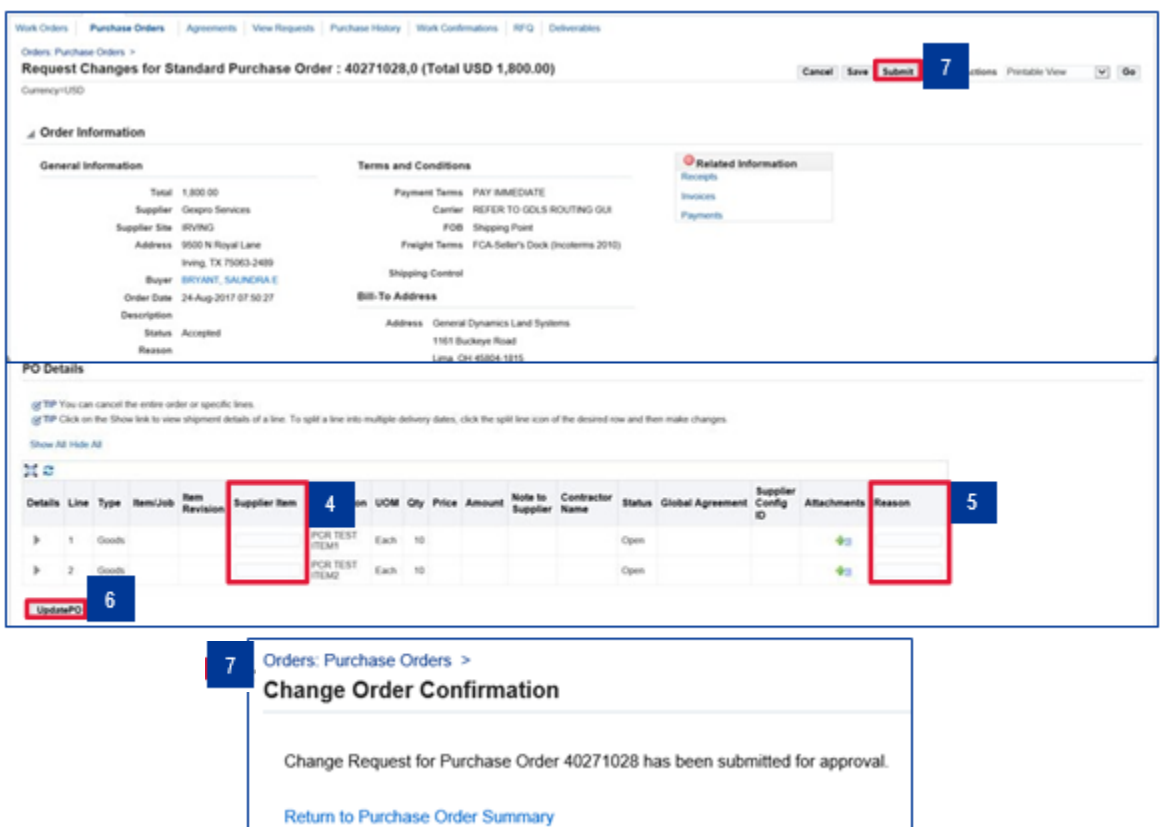

#### <span id="page-9-0"></span>Request changes to multiple Purchase Orders simultaneously

#### Update **multiple Purchase Orders simultaneously**:

To make simultaneous changes to multiple PO:

- 1. Navigate to **Change Multiple Purchase Orders** page (**iSupplier** portal > **Orders** tab > **Purchase Orders** tab > **Change Multiple Purchase Orders** page)
- 2. Select the required **PO View**
- 3. Apart from the list of POs, you can also use **Line Selection** or **Advanced Search** to identify the POs to be changed
- 4. Enter the required changes in the respective fields and provide a reason for requesting changes
- 5. Click **Apply**

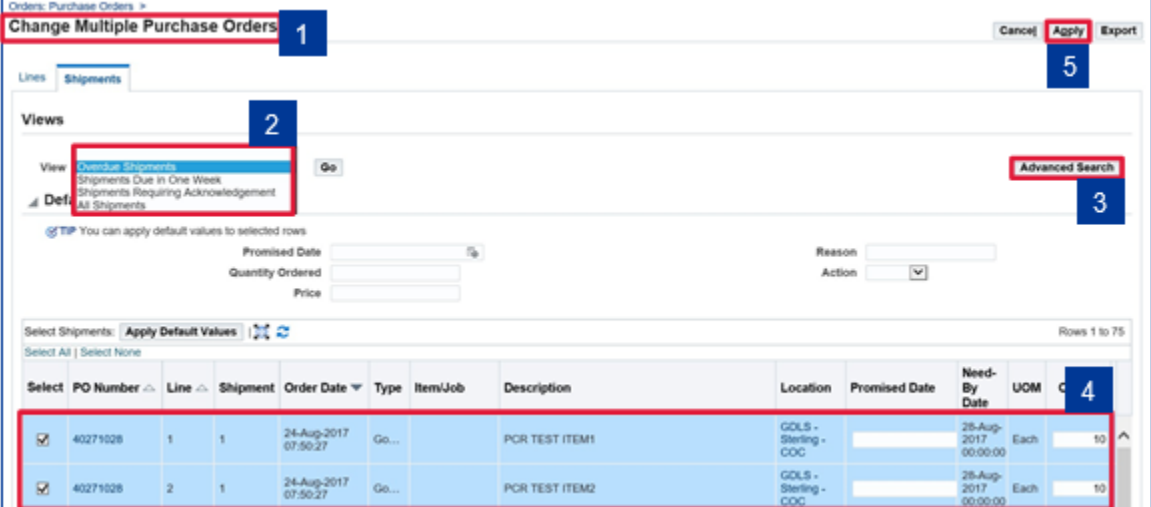

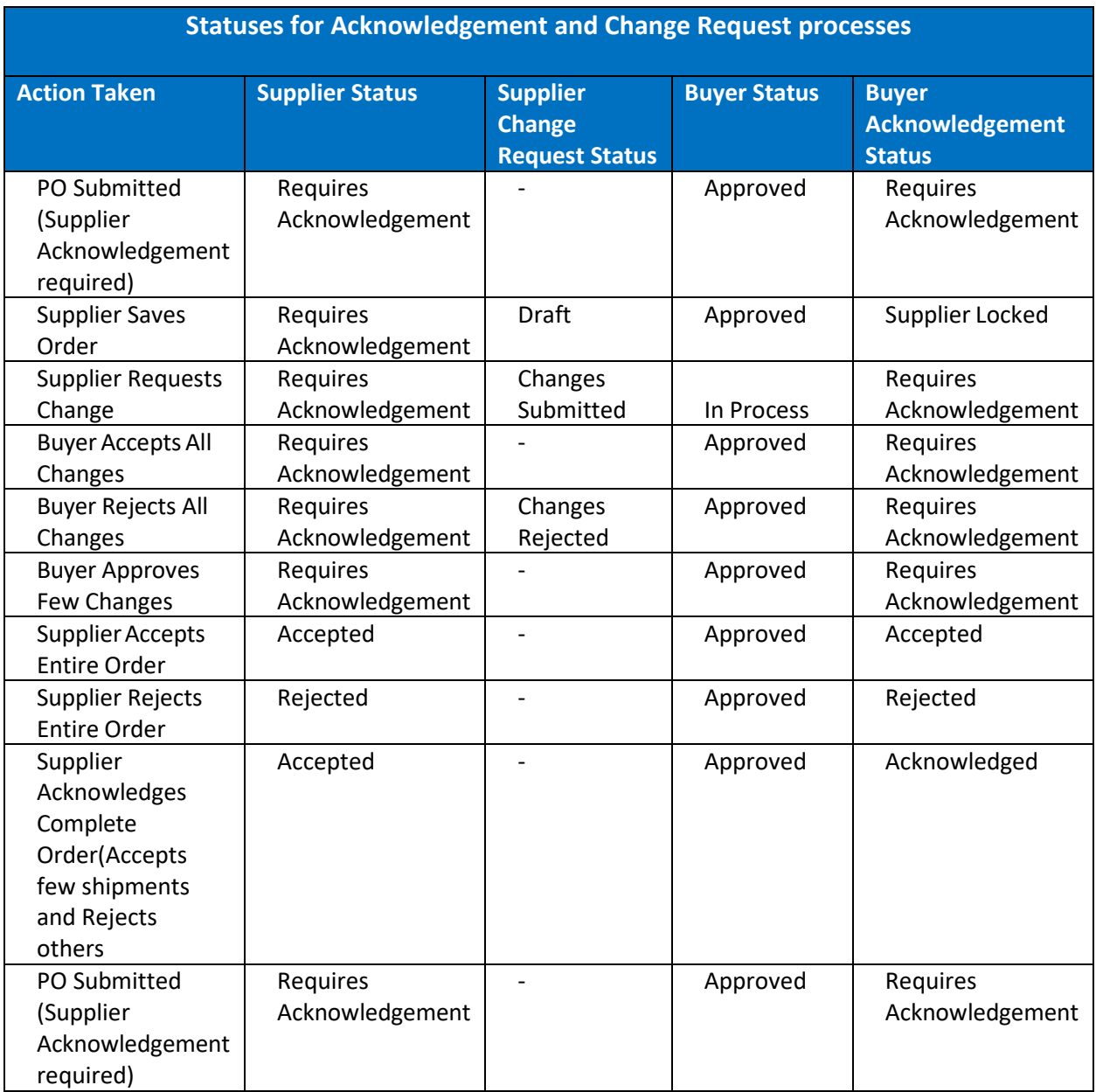

# <span id="page-11-0"></span>Entering Promise Dates & Split Shipments

1. Upon log in, select **iSupplier Portal Full Access**

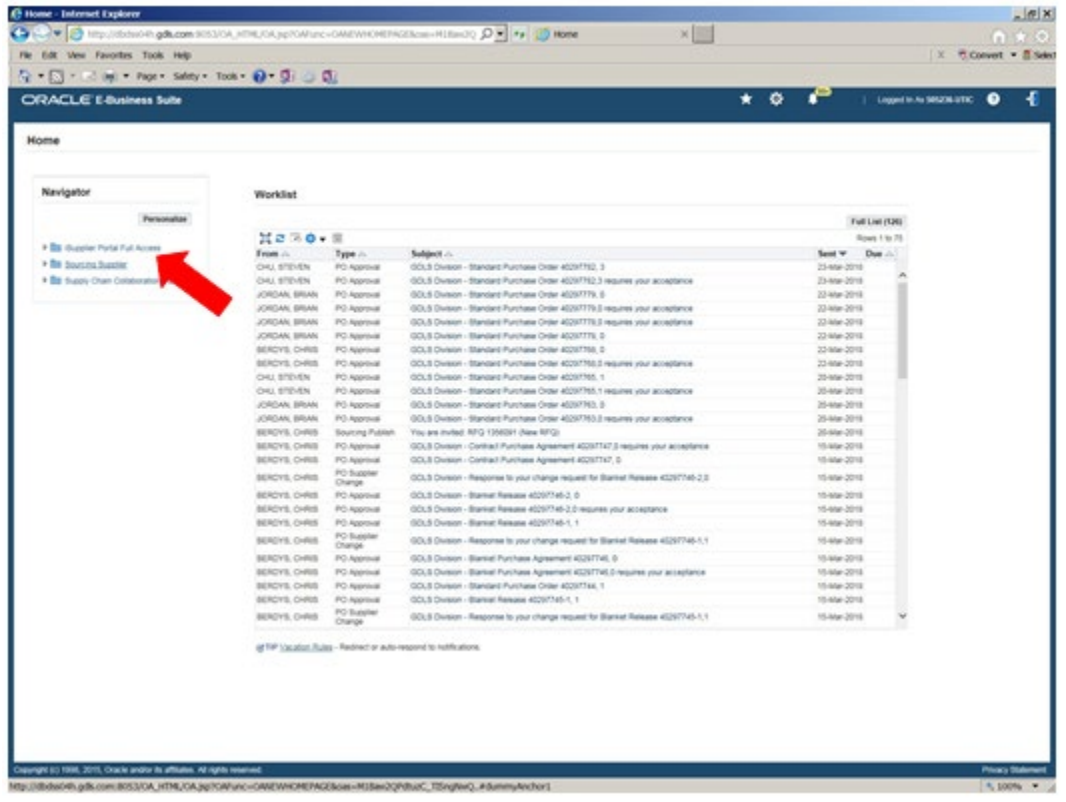

2. Select **PO Number** or **Full List** button to display all purchase orders

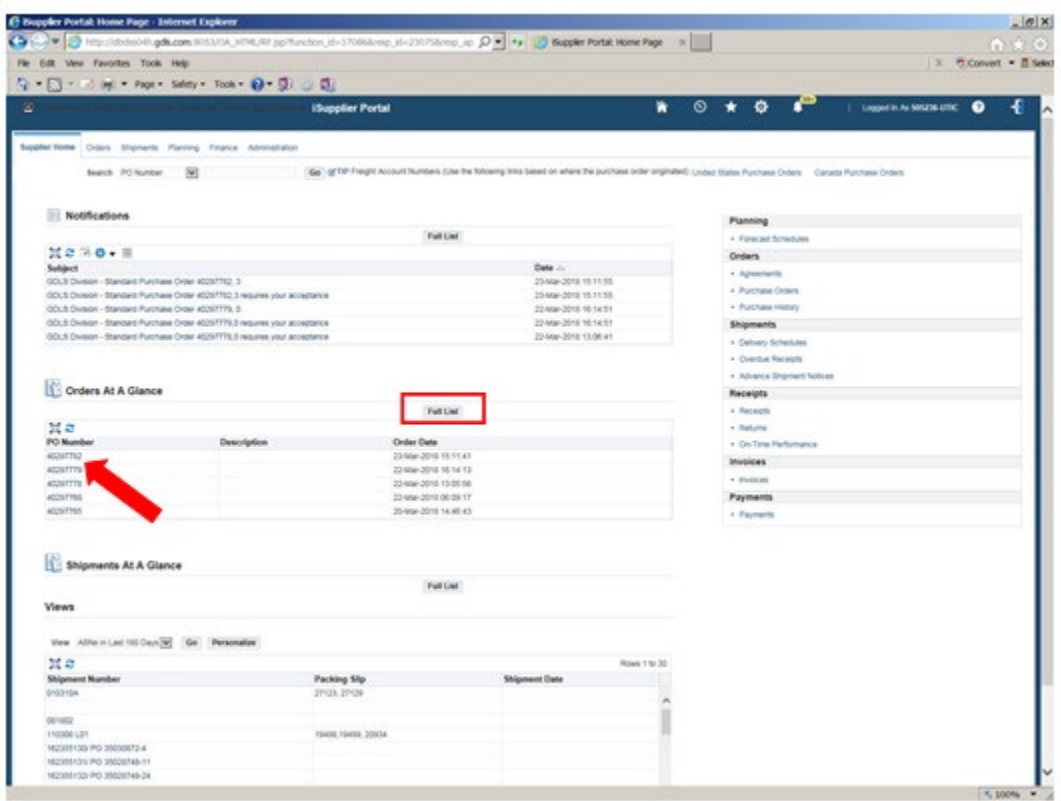

3. Select **Go** button to Acknowledge receipt of purchase order

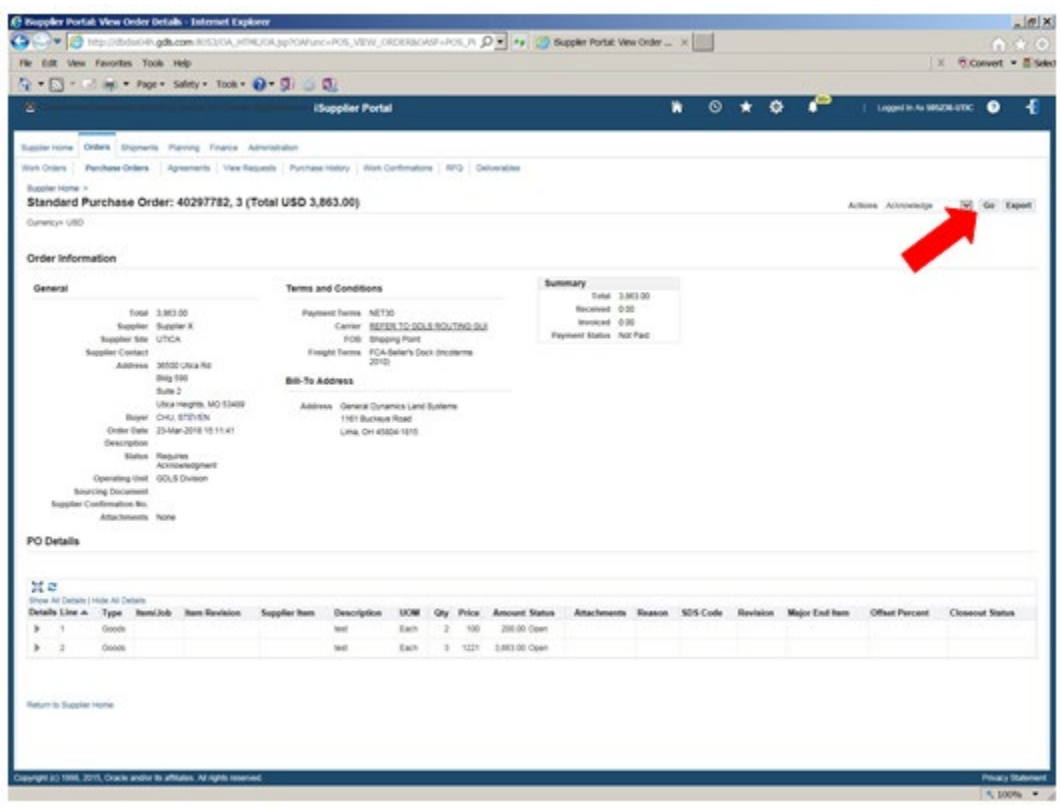

4. Select **Go** button to Accept Entire Order (drop down menu will list additional options)

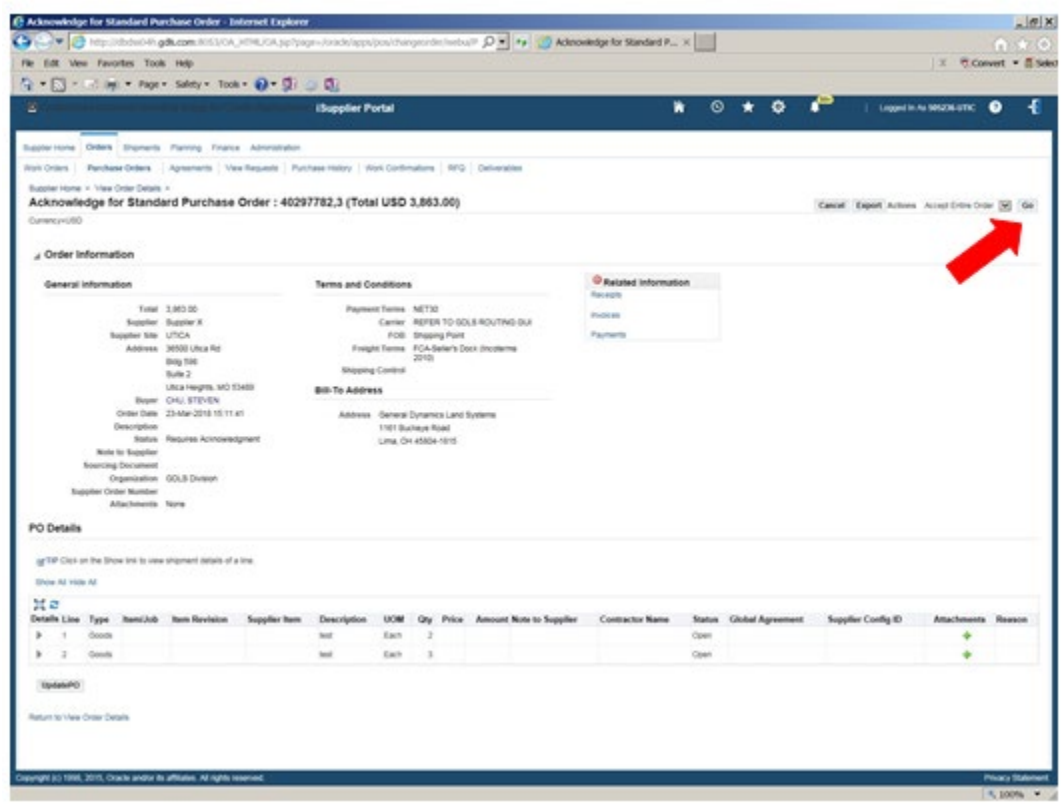

5. Enter **Note to Buyer**, if desired, and select **Submit** button

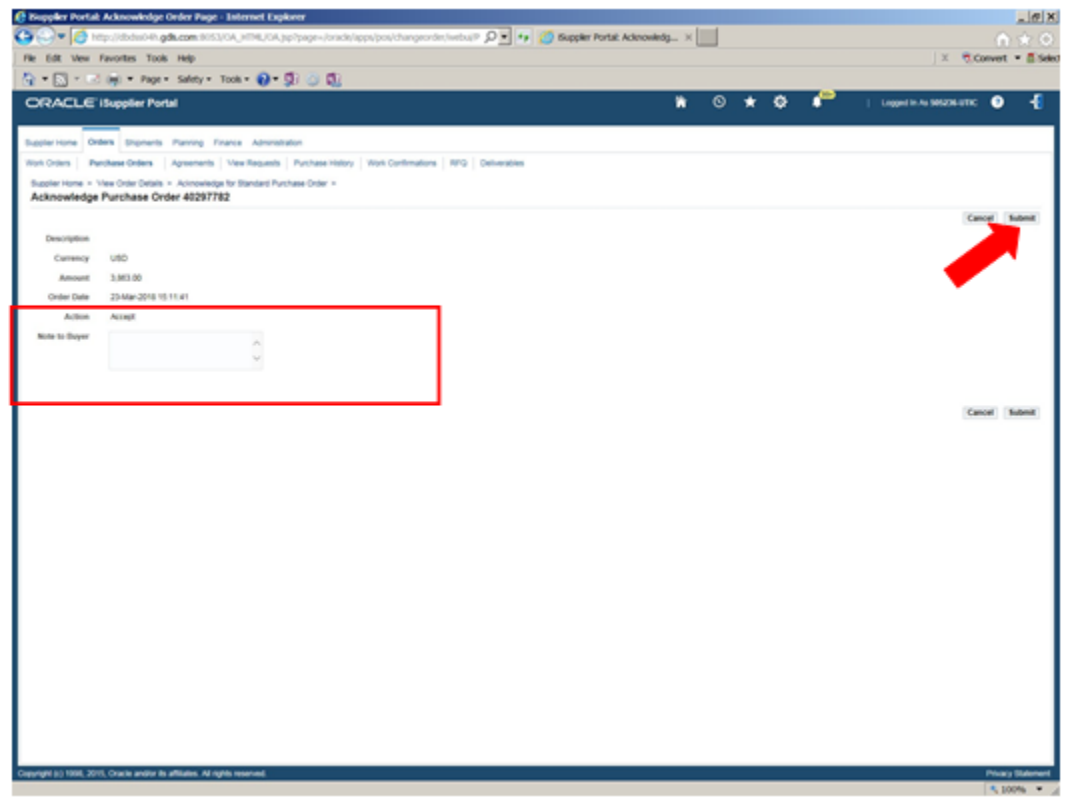

6. Select **Return** to Purchase Order Summary

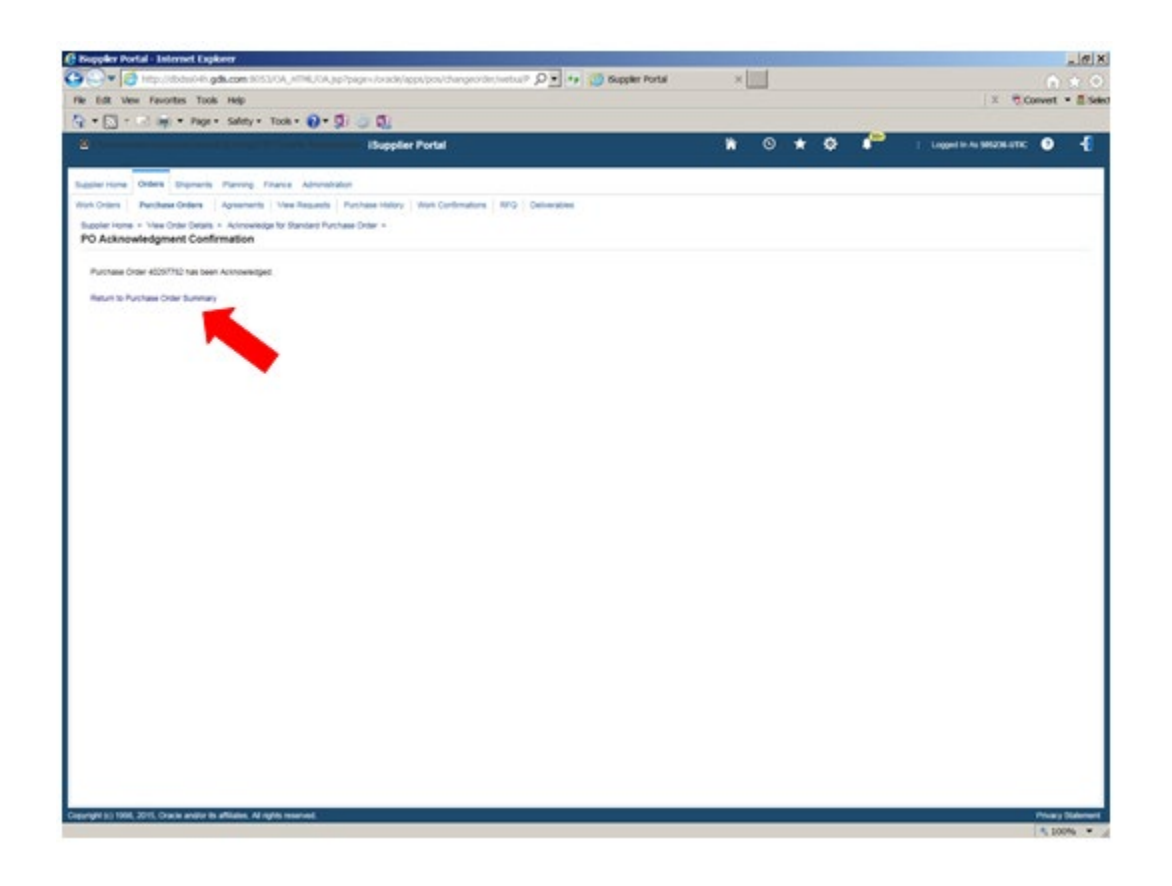

#### 7. Select **PO Number**

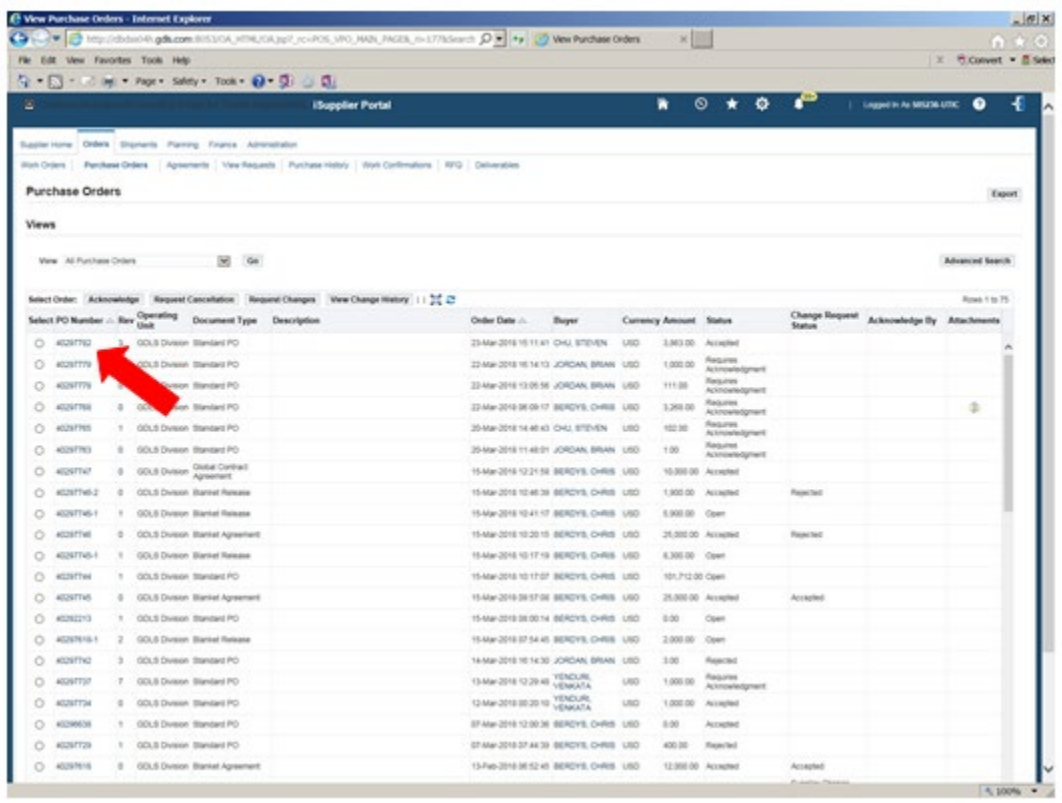

8. Select **Go** to Request Changes and **Show All Details** to display shipment information

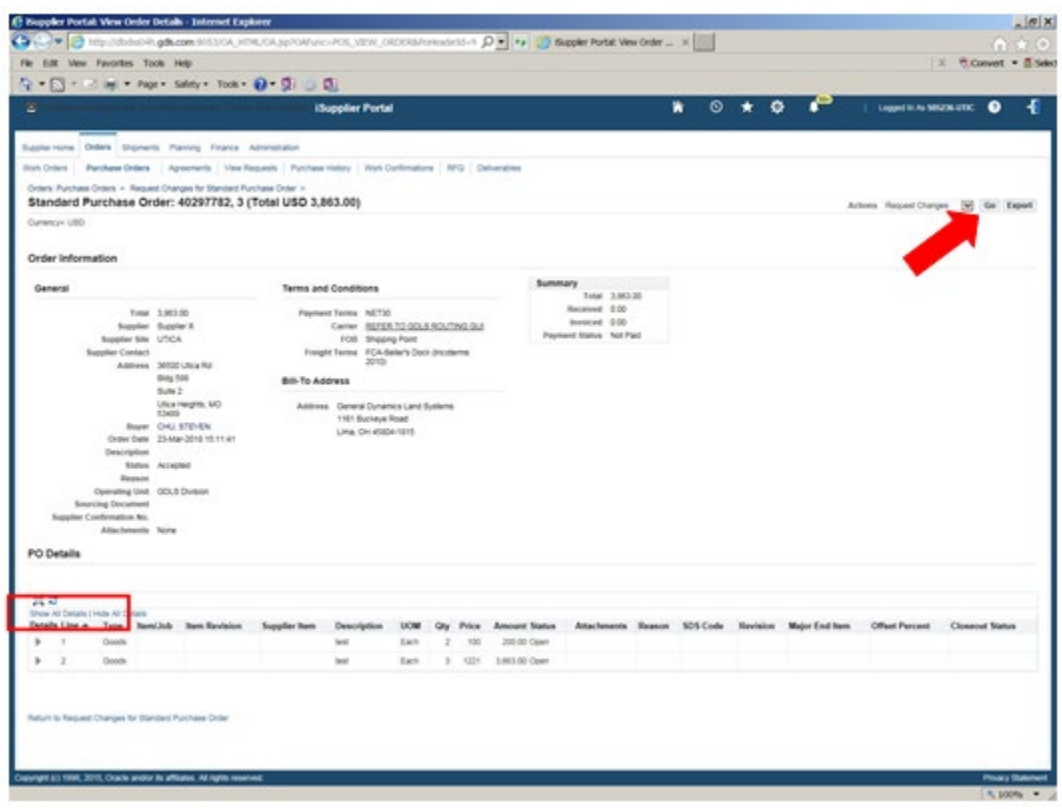

9. Enter **Promised Date**, **Reason**, and select **Change** from **Action** menu

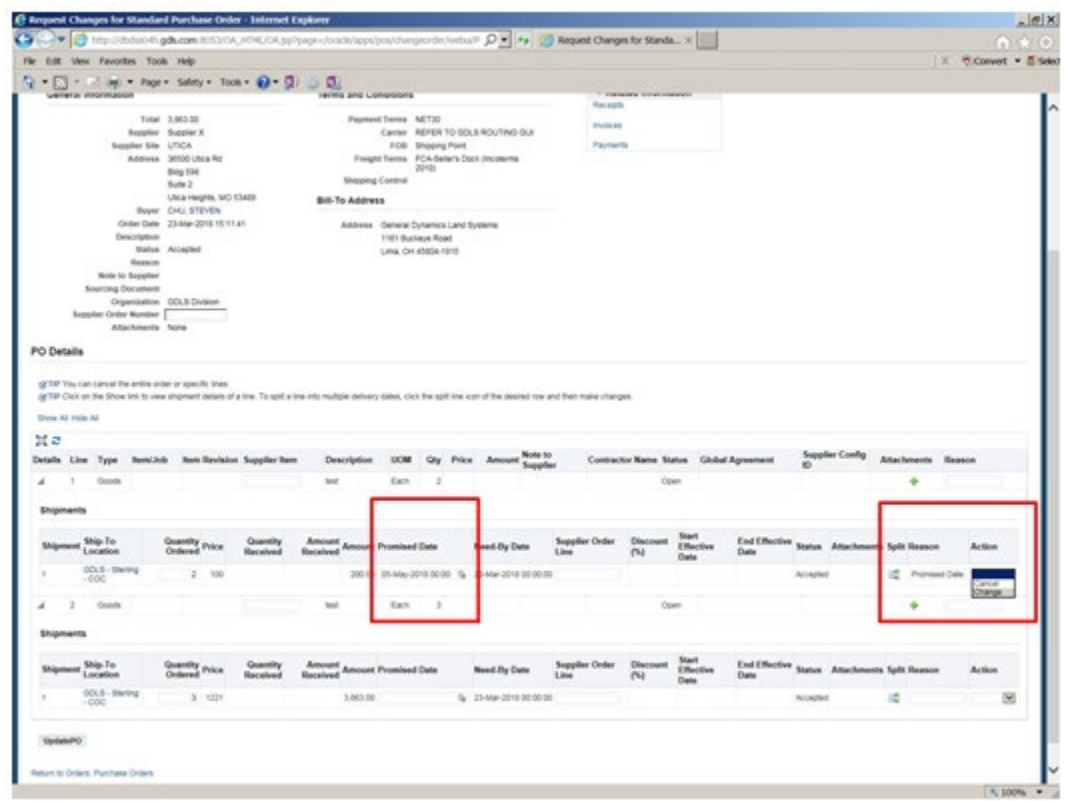

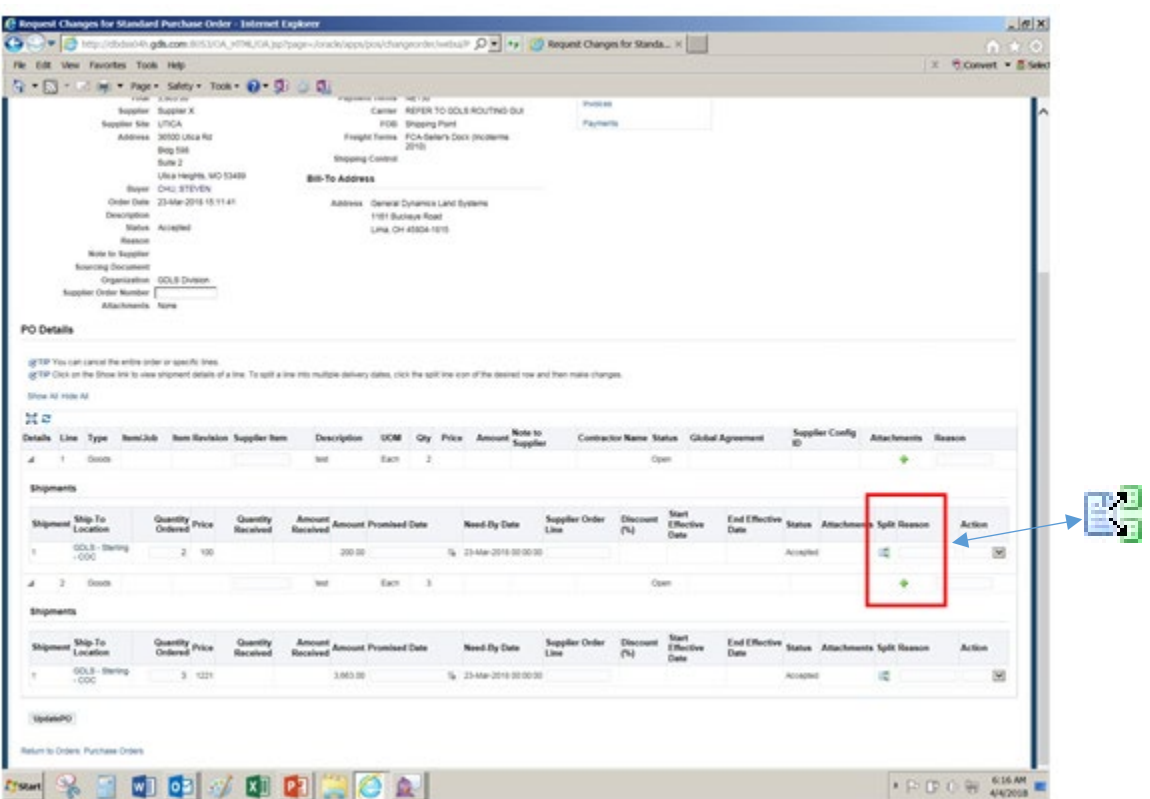

## 10. Select **Split** button to create additional shipment line

11. Enter **Quantity Ordered** (total quantity of shipments must total to line quantity), **Promised Date, Reason**, and select **Change** from **Action** menu

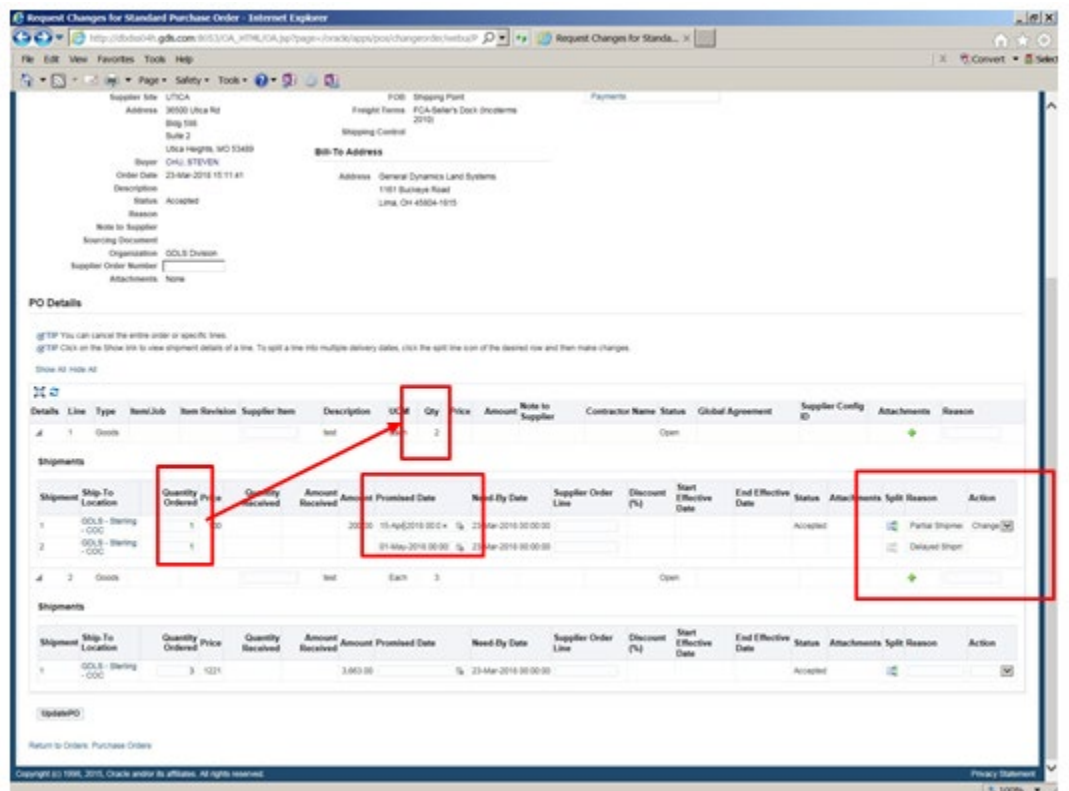

## 12. Scroll to top of page and select **Submit**

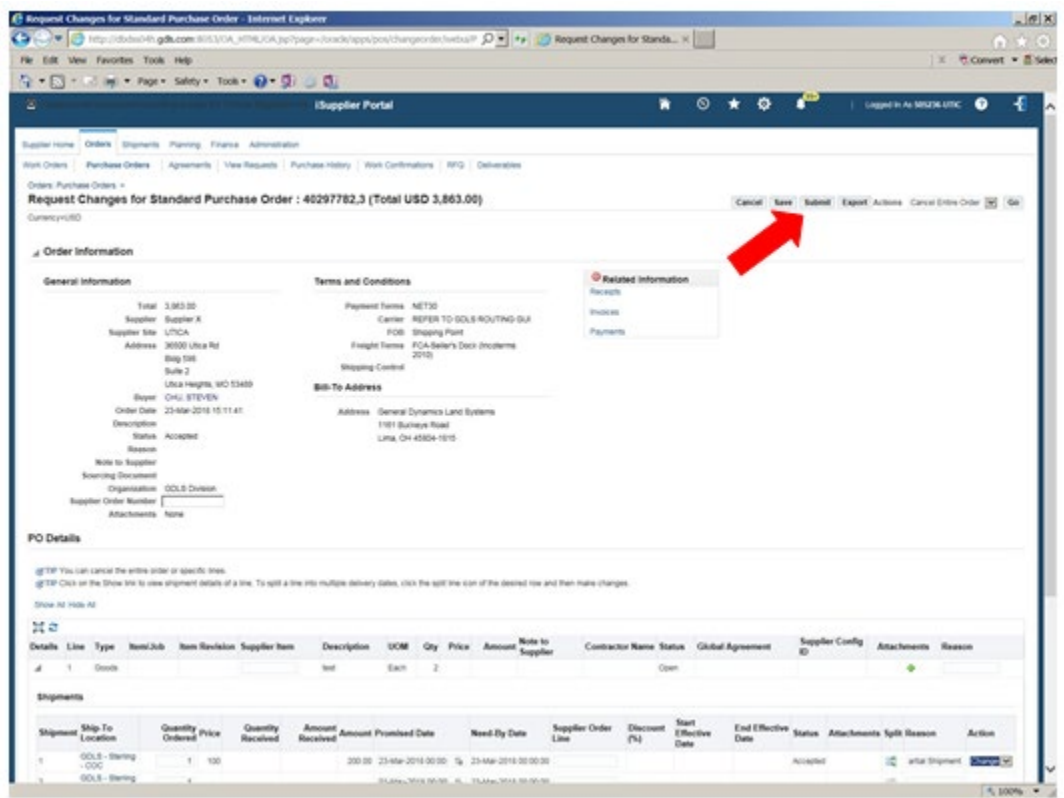

## 13. Receive **confirmation** of request submission

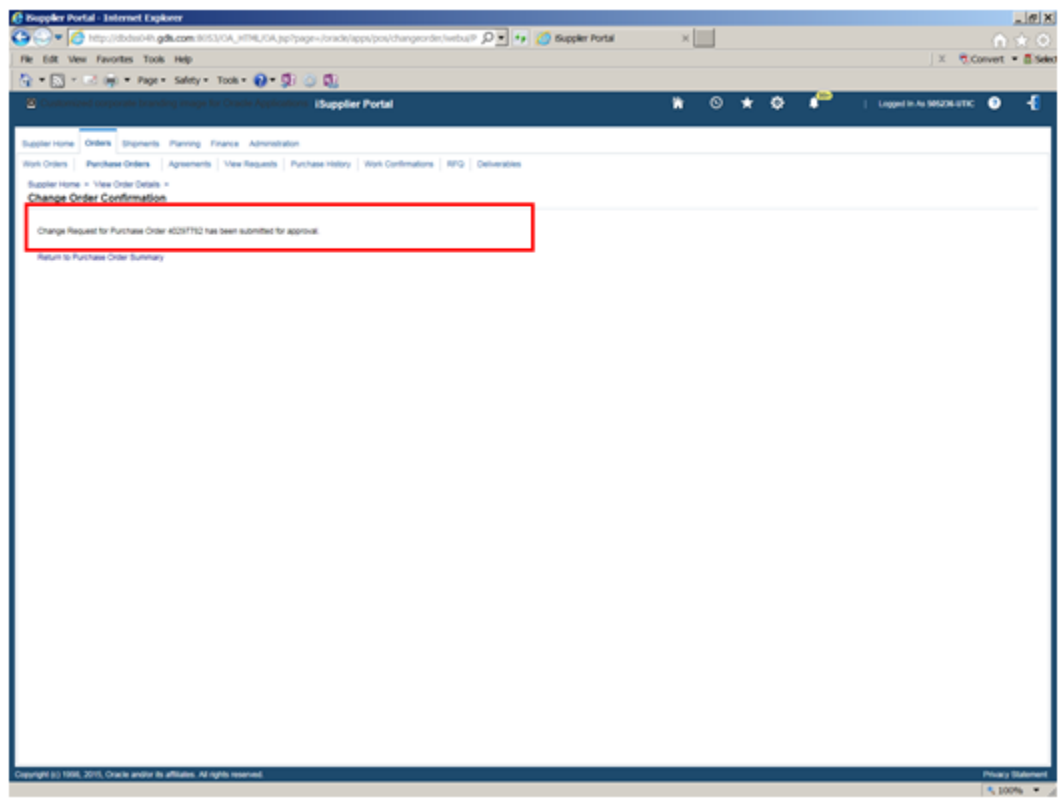

#### <span id="page-24-0"></span>**Questions?**

- The Purchase Order home page is your access point to all purchase orders in which you can acknowledge, accept, request changes, enter Promise Dates and/or Split Shipments
- Terms and Conditions are an important part of any purchase orders received and need to be reviewed, where applicable before you can proceed further

Getting Help

In the event that you have questions regarding Managing Purchase Orders, please contact your GDLS buyer.

#### <span id="page-25-0"></span>**Revision History**

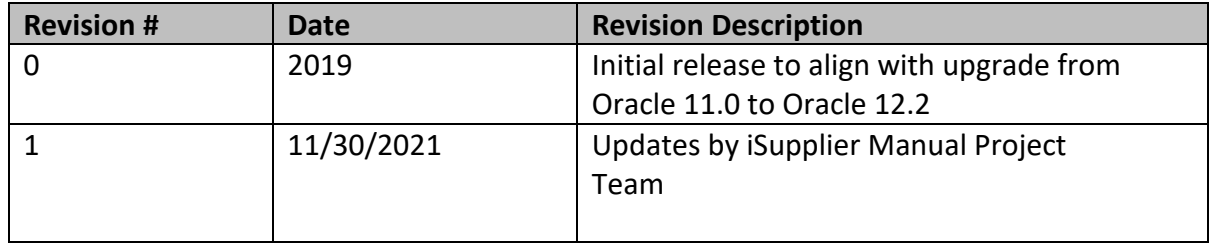